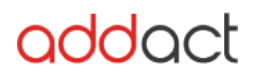

# **Addact CloudConnect**

# Contents

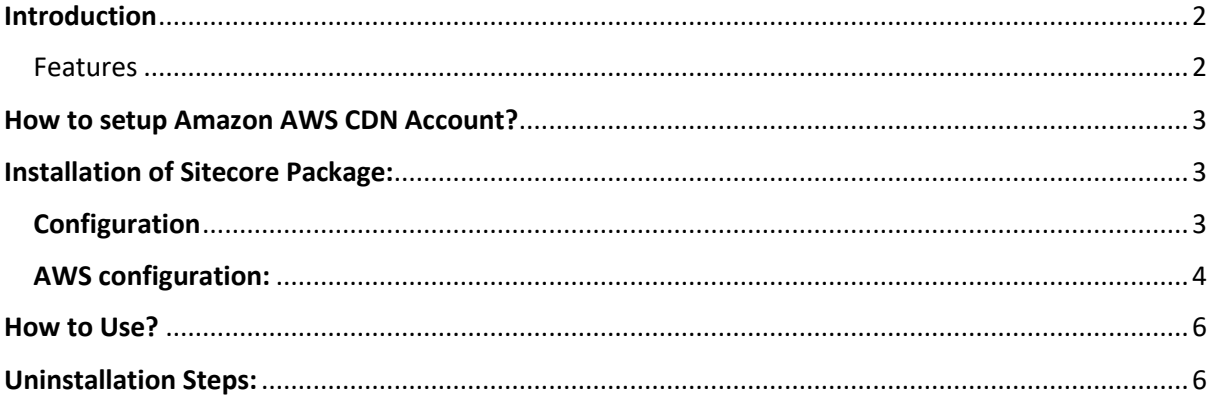

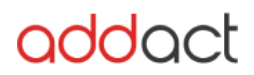

#### Technical Guide

### <span id="page-1-0"></span>**Introduction**

As many large companies are delivering digital content to users across the globe, taking advantage of a **Sitecore.** To help improve website speed and reduce latency times. Addact CloudConnect enables users in setting up a Sitecore integration with **[AWS CloudFront CDN](https://aws.amazon.com/cloudfront/)** to help supercharge the delivery of a website's static assets.

In this module, we are maintaining same flow to store image in media library for CMS user. But for website we store image to AWS CDN network. So, when user login in Sitecore CMS at that time all media comes from Sitecore itself. Sitecore user sync all media through our module.

In this module, we are giving functionality for sync media to CDN when new item creates in media library. Also, we are managing update, rename, move item from media library.

#### <span id="page-1-1"></span>Features

- **"Sync Media"** button in publish section where Sitecore user manually sync the item from Sitecore to AWS CDN. This feature is useful when some clients want to integrate CDN in Sitecore at that time sync all media to CDN. We are giving two option for here. One for sync "Current item" and another for "Current item with child".
- **"Clear Cache"** button in publish section where Sitecore user clear the CDN cache from Sitecore itself. No requirement to go to the AWS console and remove the particular image cache or all website cache. Here we are giving two option for clearing cache one for individual item and another for remove all item cache.
- **Configurable checkbox for enable or disable CDN integration**.

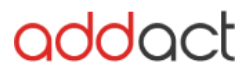

# <span id="page-2-0"></span>How to setup Amazon AWS CDN Account?

Please refer the below URL for creating new Amazon AWS account.

- ➢ <https://www.youtube.com/watch?v=WviHsoz8yHk>
- ➢ [https://devopsmates.com/how-to-create-a-new-aws-free-tier](https://devopsmates.com/how-to-create-a-new-aws-free-tier-account/)[account/](https://devopsmates.com/how-to-create-a-new-aws-free-tier-account/)
- ➢ [https://www.cmswire.com/cms/web-publishing/how-to-integrating](https://www.cmswire.com/cms/web-publishing/how-to-integrating-amazon-cdn-in-4-simple-steps-003589.php)[amazon-cdn-in-4-simple-steps-003589.php](https://www.cmswire.com/cms/web-publishing/how-to-integrating-amazon-cdn-in-4-simple-steps-003589.php)

### <span id="page-2-1"></span>Installation of Sitecore Package:

Please install the "**CloudConnect-1.0.zip**" using Sitecore Installation wizard. Package contains all the require file, configs and Sitecore item.

#### <span id="page-2-2"></span>**Configuration**

After installing package there are some manual step you have to follow shown below.

- I. Publish **"/sitecore/templates/CDN Setup"** with subitem.
- II. Go to **"/sitecore/templates/System/Media/Unversioned/File** template and inherit it with

"**/sitecore/templates/CDNetup/\_MediaContentDeliveryNetwork"** template

III. Publish **"/sitecore/templates/System/Media/Versioned/File"**

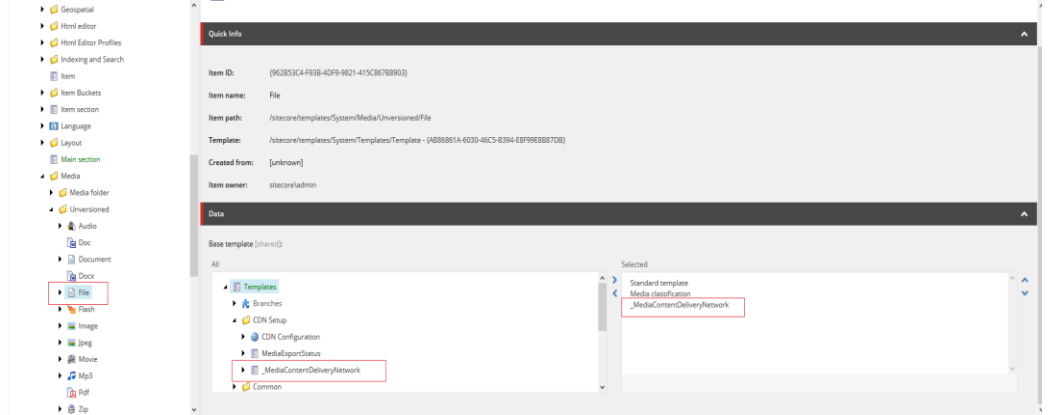

IV. Go to **"/sitecore/templates/System/Media/Versioned/File"** 

template and inherit it with

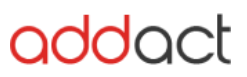

**/sitecore/templates/CDNSetup/\_MediaContentDeliveryNetwork"** template

- V. Publish **"/sitecore/templates/System/Media/Versioned/File"**
- VI. Go to **"/sitecore/system/CDN Configuration/Configuration"** configure AWS CDN Details like Access key, secrete access key, Bucket etc.
- VII. After configuration publish the **"/sitecore/system/CDN Configuration"** with subitem.

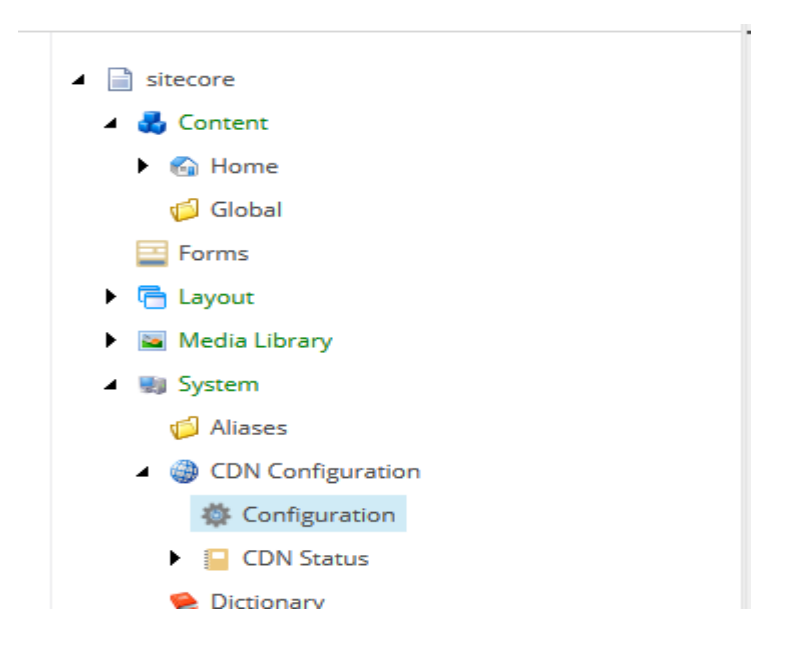

#### <span id="page-3-0"></span>AWS configuration:

#### • **Access Key ID and Secrete Access Key:**

Go to My security Credential from left right side menu click Access Keys (Access Key ID and Secret Access Key) create new Access Key.

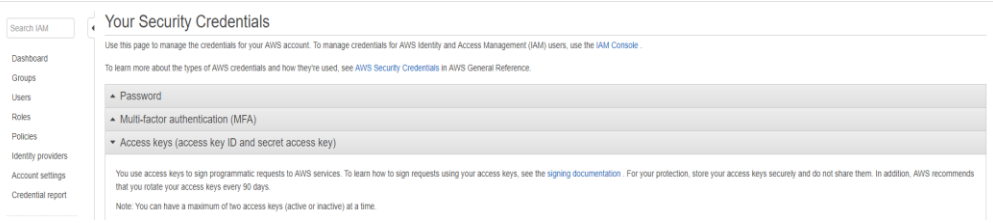

#### • **Bucket:**

Go t[o https://s3.console.aws.amazon.com/s3/](https://s3.console.aws.amazon.com/s3/)

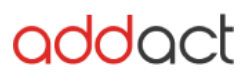

#### Technical Guide

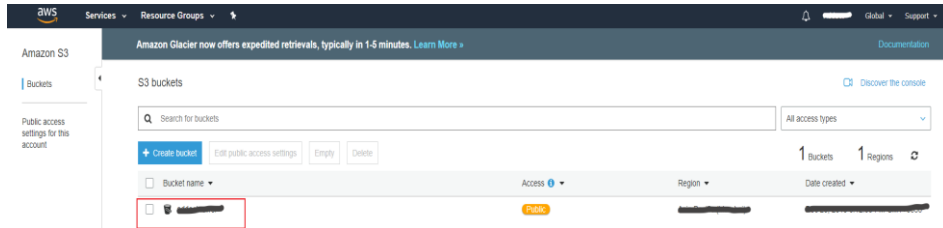

#### • **Distribution Id**:

#### Go to "<https://console.aws.amazon.com/cloudfront/>" Select CloudFront Distribution - On General Tab - Distribution ID

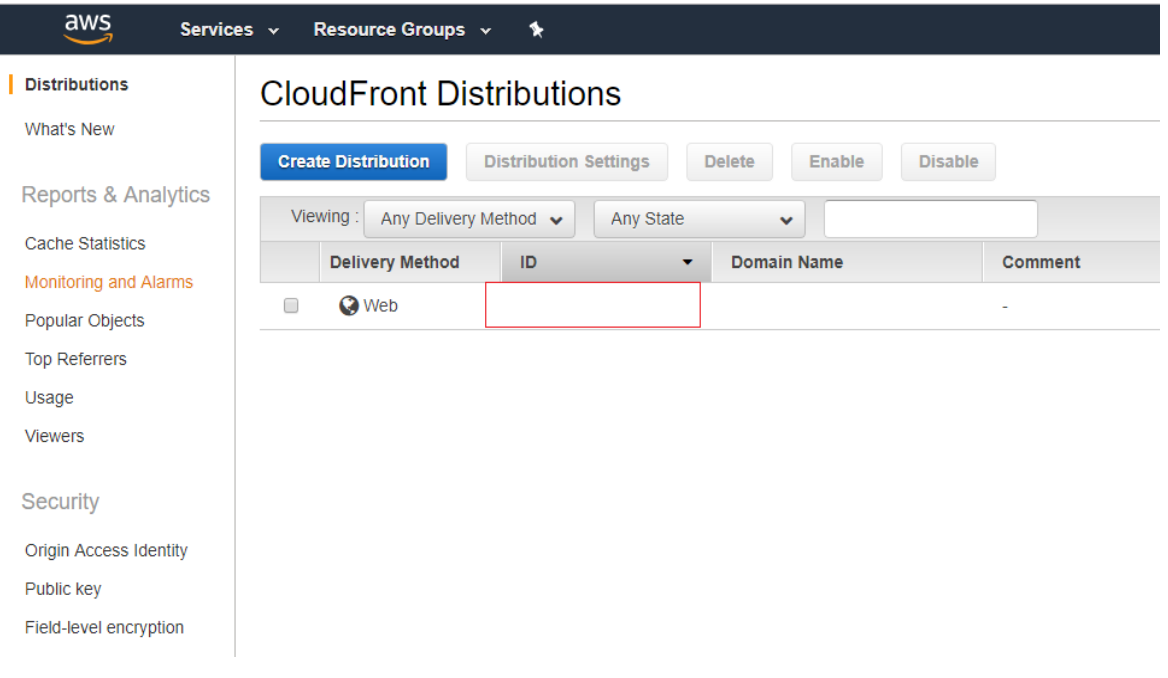

• **Hostname**:

Select Distribution - General - Domain Name

#### *Example:*

d111111abcdef8.cloudfront.net **>**  [http://d111111abcdef8.cloudfront.net](http://d111111abcdef8.cloudfront.net/)

#### • **Service URL:**

Go t[o https://console.aws.amazon.com/cloudfront/](https://console.aws.amazon.com/cloudfront/)

Select CloudFront Distribution - General - Domain Name

#### • **RegionEndpoint**:

<https://docs.aws.amazon.com/general/latest/gr/rande.html> Select your Region

#### • **Paths**:

Set "**/\***" (We are using this for clearing all cache from CDN. This is default setting for AWS CDN)

• **EnableCDN**:

Checked (if this checkbox is checked it means CDN integration is enable)

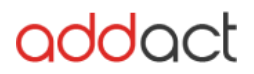

# <span id="page-5-0"></span>How to Use?

First of all, you have to enable the "EnableCDN" checkbox from the CDN configuration ("/**sitecore/system/CDN Configuration/ Configuration"**)

Now you have to just add the new media item from media library and it will sync the item in CDN server when you save the item.

If you want to sync media item manually from sitecore to CDN, use "Sync Media" button. It will sync single item as well as current with child item.

If you want to clear CDN cache. You have to use "Clear Cache" button. It will clear current media item or all media item from this button.

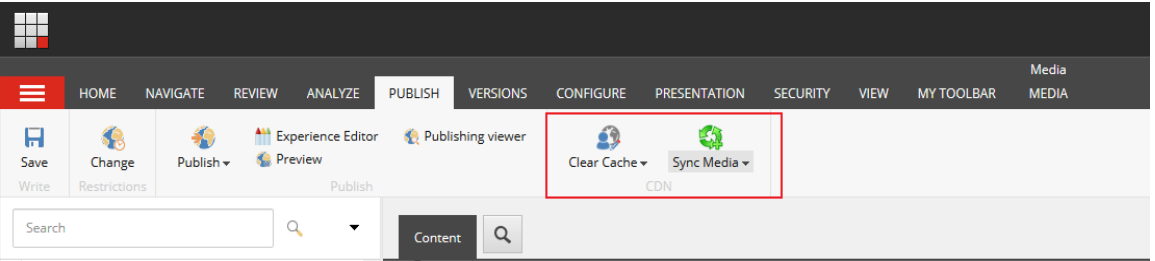

# <span id="page-5-1"></span>Uninstallation Steps:

If you want to uninstall the package from your Sitecore instance, you have to remove config -

**App\_Config\Include\CloudFront\Foundation.CloudFront.config** from your website node.